# Quick Tip Guide for Adjusting COVID-19 Vaccine Expiration Dates

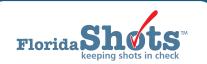

The Florida SHOTS system has recently released a new expiration date feature that allows providers to go into their inventory and adjust the expiration dates to the correct ones for their COVID-19 vaccines. This short guide provides users with easy-to-follow steps to successfully complete an expiration date update.

## STEP 1

Log into Florida SHOTS.

#### STEP 2

Click on the "Vaccine Inventory" tab from the menu, then click on "Transfer Inventory" from the drop-down list.

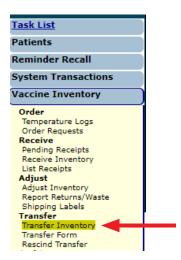

#### STEP 3

Once on the "Inventory List (Transfer)" page, select your "IMM Service Site" and "Program Components" from the "Selection criteria for Inventory records list" field. Then click the grey "Retrieve Inventory Records Meeting the Above Criteria" button.

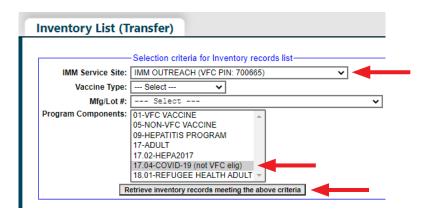

#### STEP 4

All inventory records that meet the selected criteria will then appear. Click on the "**Inventory record row**" you want to select as the transfer "supplier."

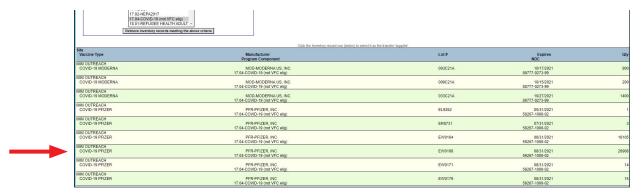

# STEP 5

This brings you to the "Transfer Inventory" page where you can begin the internal transfer process of the update. From here, select the *same* service site that you selected in Step 3 from the "Site" drop-down box, enter the number of doses to be transferred in the "Transfer Quantity" box, then select "Expiration Date Update" as the "Reason" from the drop-down box.

**NOTE:** For the purpose of updating vaccine expiration dates, all available doses should be transferred (see amount listed under "**Available Quantity**" for reference).

Once complete, click "Submit."

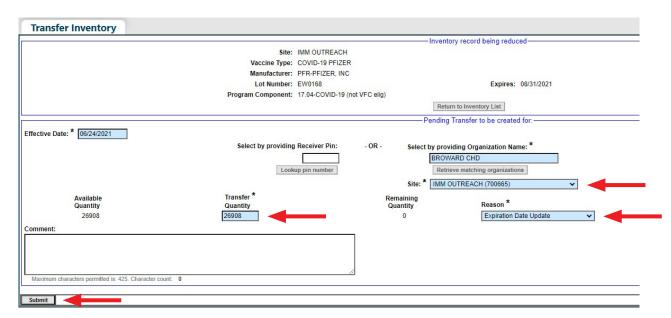

**NOTE:** You may receive a pop-up message confirming the inventory transfer was successful. Click "**OK**" to continue.

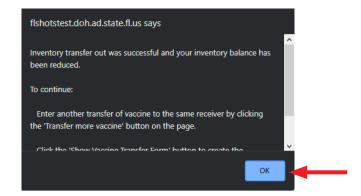

## STEP 6

Next, click on "Pending Receipts" from the Vaccine Inventory drop-down list on the menu.

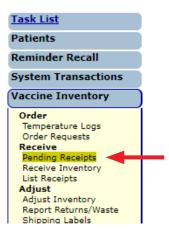

#### STEP 7

Once on the "Unapplied Pending Receipts List" page, click the grey "Line Items" button for your receiving service site.

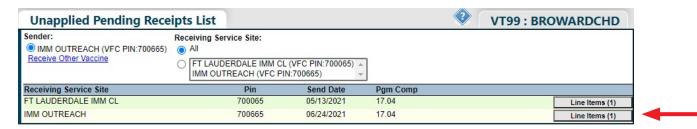

#### STEP 8

This brings you to the "Apply Pending Transfer" page. Click in the "Revise" check-box to open the editing fields.

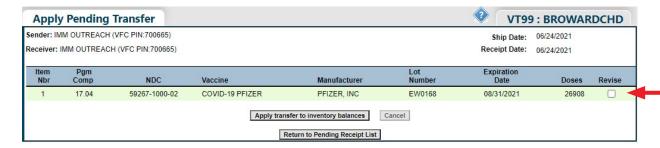

From here, you can make the necessary adjustments in the Expiration Date field.

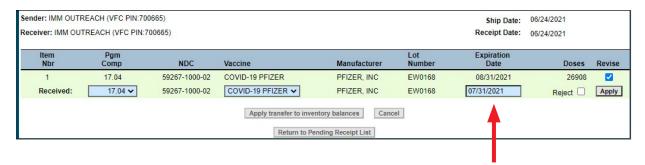

### STEP 9

Once the adjustment has been made, click "Apply."

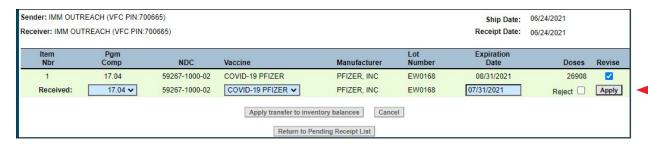

# STEP 10

Next, click "Apply transfer to inventory balances."

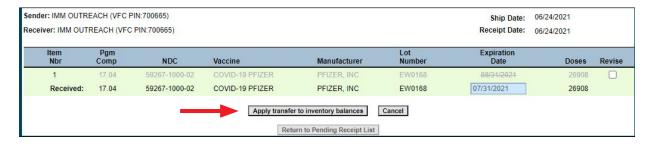

A pop-up message may appear, asking if you want to apply the transfer. Click "OK" to continue.

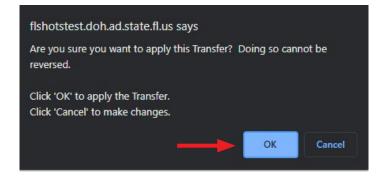

# STEP 11

Once complete, you will see a confirmation message at the top of your screen in green indicating the adjustment was successful. Click "Return to Pending Receipt List" to continue the process with any additional PIN numbers you have, if applicable.

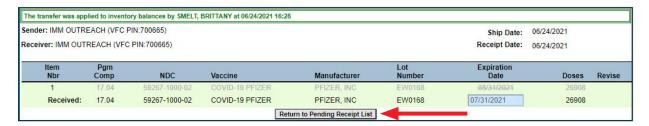

# **HELP DESK**

## FREE TECHNICAL SUPPORT:

877-888-7468 (SHOT) MONDAY – FRIDAY, 8 A.M. TO 5 P.M. EASTERN

#### **INCLUDING:**

- Merging duplicate patient records
- Adding account administrators
- Unlocking Florida SHOTS accounts
- Questions about any Florida SHOTS features
- Requesting Florida SHOTS materials